# **MorphAL**

# **OUTIL D'ANALYSE**

**version 0.1**

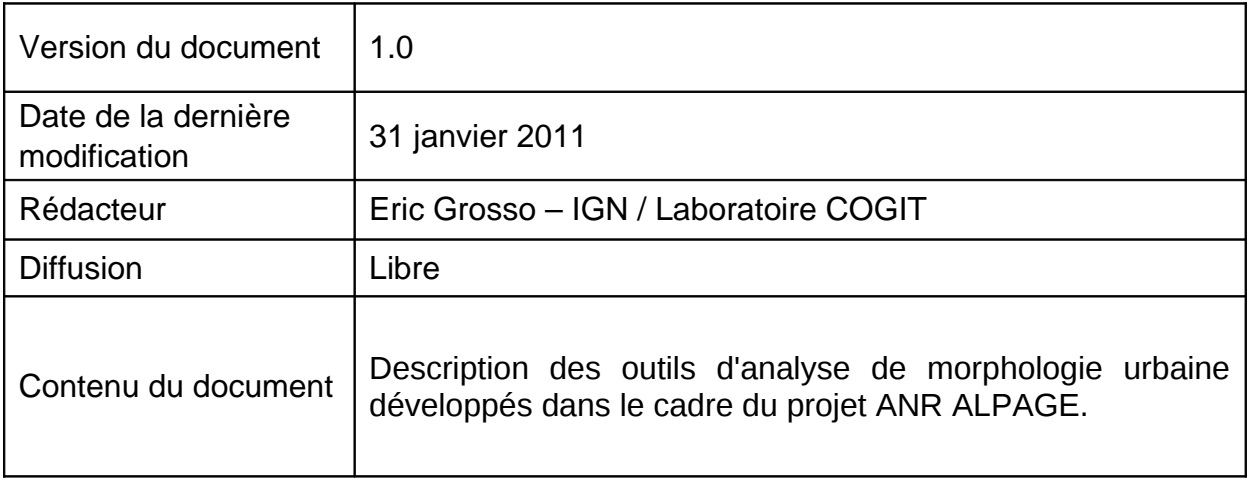

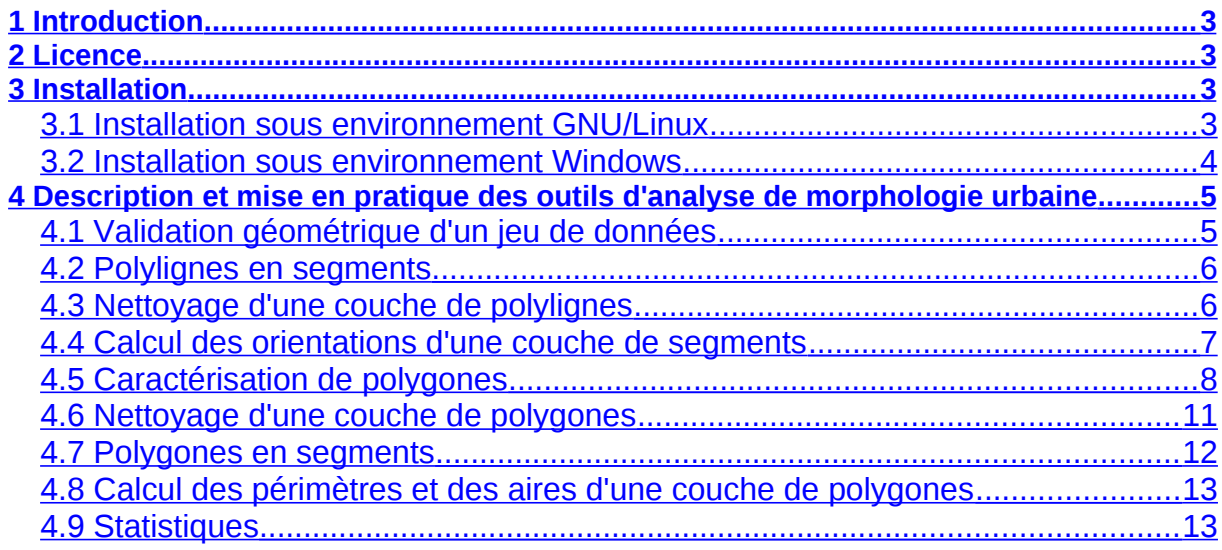

# <span id="page-2-3"></span>**1 Introduction**

Ce document a pour objectif de guider les utilisateurs dans la prise en main de MorphAL, outil d'analyse de morphologie urbaine. Cet outil a été développé en surcouche du logiciel libre OpenJUMP [\(http://www.openjump.org\)](http://www.openjump.org/) sous la forme d'un plug-in, dans le cadre du projet ANR ALPAGE [\(http://lamop.univ-paris1.fr/alpage\)](http://lamop.univ-paris1.fr/alpage/index.php/cartographie/donnees-sig). Ce document se présente comme suit :

- − Licence,
- − Installation,
- − Description et mise en pratique des outils d'analyse de morphologie urbaine.

MorphAL est disponible en téléchargement sur le site ALAPGE à l'adresse : [http://lamop.univ-paris1.fr/alpage/index.php/cartographie.](http://lamop.univ-paris1.fr/alpage/index.php/cartographie)

Le présent document est libre de diffusion.

# <span id="page-2-2"></span>**2 Licence**

MorphAL est distribué sous licence libre GNU General Public licence, version 2. Cette licence peut être consultée dans le fichier 'gpl2\_license.txt' distribué avec MorphAL ou sur le site du projet GNU à l'adresse suivante : [http://www.gnu.org/licenses/gpl-2.0.html.](http://www.gnu.org/licenses/gpl-2.0.html)

## <span id="page-2-1"></span>**3 Installation**

MorphAL nécessite l'installation d'un environnement Java et du logiciel libre OpenJUMP. La version 0.1 de MorphAL est testée compatible avec Java 6 et avec OpenJUMP en version 1.4.0.2 sous GNU/Linux et en version 1.4.0.3 sous Windows.

## <span id="page-2-0"></span>*3.1* **Installation sous environnement GNU/Linux**

Pour installer la version 0.1 de MorphAL, vous devez tout d'abord installer un environnement Java en version 6 (un environnement JRE est suffisant), Vous pouvez télécharger cet environnement sur le site d'Oracle à l'adresse suivante : [http://www.oracle.com/technetwork/java/javase/downloads/index.html.](http://www.oracle.com/technetwork/java/javase/downloads/index.html)

Installez ensuite OpenJUMP. Pour ce faire, téléchargez l'archive [openjump-](http://sourceforge.net/projects/jump-pilot/files/OpenJUMP/1.4.0.2/openjump-1.4.0.2.zip/download)[1.4.0.2.zip](http://sourceforge.net/projects/jump-pilot/files/OpenJUMP/1.4.0.2/openjump-1.4.0.2.zip/download) correspondant à la version 1.4.0.2 d'OpenJUMP. Vous pouvez également accéder à ce téléchargement via le site OpenJUMP de la plateforme sourceforge : [http://sourceforge.net/projects/jump-pilot/files/OpenJUMP/1.4.0.2/.](http://sourceforge.net/projects/jump-pilot/files/OpenJUMP/1.4.0.2/) Décompressez l'archive téléchargée sur votre disque dur. Lors de la décompression, le répertoire 'openjump-1.4.0.2' est créé. Ce dernier contient trois répertoires : 'bin', 'lib' et 'licences'.

Décompressez ensuite l'archive 'morphal-0.1.zip' dans le répertoire '/lib/ext' d'OpenJUMP de manière à obtenir la création d'un répertoire 'morphal', répertoire qui

contient les trois bibliothèques suivantes : morphal-0.1.jar, jfreechart-1.0.13.jar et jcommon-1.0.16.jar.

Lancez enfin OpenJUMP via le fichier 'oj linux.sh' situé dans le répertoire 'bin' d'OpenJUMP, soit en cliquant dessus, soit en utilisant la commande './oj\_linux.sh' dans un terminal. Sous certaines distributions GNU/Linux, cette dernière manipulation peut ne pas fonctionner. Dans ce cas, rendez le script 'oj\_linux.sh' exécutable via la commande 'chmod +x oj\_linux.sh' ou via l'édition des permissions du fichier accessibles via ses propriétés (clic droit sur le fichier).

Si vous désirez plus de détails sur l'nstallation d'OpenJUMP, reportez-vous à la documentation en ligne d'OpenJUMP (documentation en anglais) : <http://sourceforge.net/apps/mediawiki/jump-pilot/index.php?title=Installation>

L'installation de MorphAL peut être considérée comme réalisée si vous parvenez à lancer OpenJUMP et que l'onglet MorphAL apparaît dans les menus.

## <span id="page-3-0"></span>*3.2* **Installation sous environnement Windows**

Pour installer la version 0.1 de MorphAL, vous devez tout d'abord installer un environnement Java en version 6 (un environnement JRE est suffisant). Vous pouvez télécharger cet environnement sur le site d'Oracle à l'adresse suivante : [http://www.oracle.com/technetwork/java/javase/downloads/index.html.](http://www.oracle.com/technetwork/java/javase/downloads/index.html) Les droits d'administration de la machine sont requis pour lancer l'installeur Java.

Installez ensuite OpenJUMP. Pour ce faire, téléchargez l'exécutable [Setup](http://sourceforge.net/projects/jump-pilot/files/OpenJUMP%20win32%20installer/1.4.0.3/Setup-openjump1403.exe/download)[openjump1403.exe](http://sourceforge.net/projects/jump-pilot/files/OpenJUMP%20win32%20installer/1.4.0.3/Setup-openjump1403.exe/download) correspondant à la version 1.4.0.3 d'OpenJUMP. Vous pouvez également accéder à ce téléchargement via le site OpenJUMP de la plateforme sourceforge : [http://sourceforge.net/projects/jump-pilot/files/OpenJUMP](http://sourceforge.net/projects/jump-pilot/files/OpenJUMP%20win32%20installer/1.4.0.3/) [%20win32%20installer/1.4.0.3/.](http://sourceforge.net/projects/jump-pilot/files/OpenJUMP%20win32%20installer/1.4.0.3/) Lancez cet exécutable. Si vous ne possédez pas les droits d'administration, préférez installer OpenJUMP dans un emplacement où vous possédez les droits d'écriture (i.e. a priori pas dans le répertoire 'Program Files'. Lors de l'installation, le répertoire 'OpenJUMP' est créé. Ce dernier contient trois répertoires : 'bin', 'lib' et 'licences'.

Décompressez ensuite l'archive 'morphal-0.1.zip' dans le répertoire '/lib/ext' d'OpenJUMP de manière à obtenir la création d'un répertoire 'morphal', répertoire qui contient les trois bibliothèques suivantes : morphal-0.1.jar, jfreechart-1.0.13.jar et jcommon-1.0.16.jar.

Lancez enfin OpenJUMP via les raccourcis créés lors de l'installation.

Si vous désirez plus de détails sur l'nstallation d'OpenJUMP, reportez-vous à la documentation en ligne d'OpenJUMP (documentation en anglais) : <http://sourceforge.net/apps/mediawiki/jump-pilot/index.php?title=Installation>

L'installation de MorphAL peut être considérée comme réalisée si vous parvenez à lancer OpenJUMP et que l'onglet MorphAL apparaît dans les menus.

## <span id="page-4-1"></span>**4 Description et mise en pratique des outils d'analyse de morphologie urbaine**

L'ensemble des traitements disponibles est maintenant décrit. Pour lancer l'un de ses traitements, cliquez sur le menu correspondant, menu indiqué à chaque début de description.

## *Remarque préliminaire :*

Le chargement de données sous OpenJUMP s'effectue comme suit :

- − Cliquez sur le menu « Fichier » puis « Ouvrir un fichier... »,
- − Sélectionnez le fichier au format ESRI Shape (ou tout autre format disponible) que vous souhaitez visualiser ou traiter, et cliquez sur « Finir ». Pour découvrir et tester l'outil présenté ci-dessous, il est recommandé de télécharger les jeux de données mis à disposition par le projet ALPAGE, en particulier, les jeux de données relatifs aux quartiers, aux îlots ou encore aux parcelles, à l'adresse [http://lamop.univ-paris1.fr/alpage/index.php/cartographie/donnees-sig.](http://lamop.univ-paris1.fr/alpage/index.php/cartographie/donnees-sig)

## <span id="page-4-0"></span>*4.1* **Validation géométrique d'un jeu de données**

## *Menu : « MorphAL » > « Géométrie » > « Validation géométrique des objets de la couche sélectionnée »*

Ce traitement permet de valider rapidement la géométrie des objets de la couche passée en paramètre.

Ce traitement requiert au minimum le chargement d'une couche d'objets, quelque soit le type de géométrie.

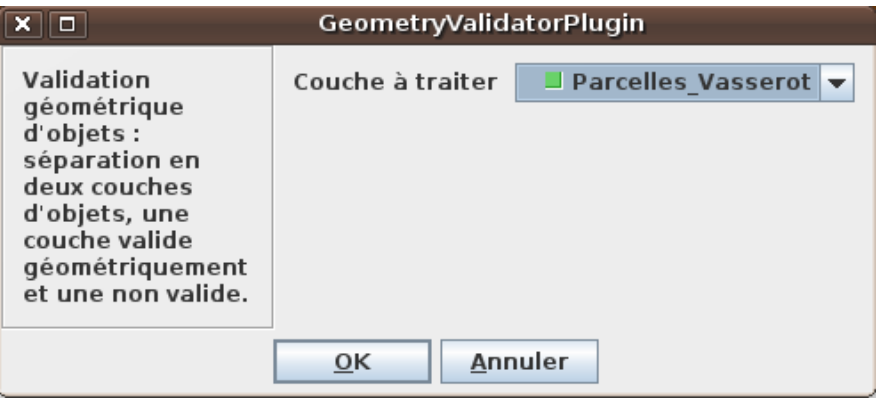

## **En sortie de traitement :**

Si l'ensemble des géométries est valide, un message indique cet état à l'utilisateur. Dans le cas contraire, deux nouvelles couches sont créées à partir de la couche sélectionnée : la première contient tous les objets ayant une géométrie valide, la seconde tous les objets ayant une géométrie invalide.

## <span id="page-5-1"></span>*4.2* **Polylignes en segments**

## *Menu : « MorphAL » > « Polylignes » > « Polylignes en segments »*

Une des possibilités d'analyse des orientations se base sur le calcul des orientations des éléments linéaires, telles que les routes. Il est donc utile de pouvoir éclater ces géométries de type polyligne en segments. C'est l'objet de ce traitement.

Ce traitement requiert au minimum le chargement d'une couche d'objets ayant une géométrie de type linéaire ou multilinéaire.

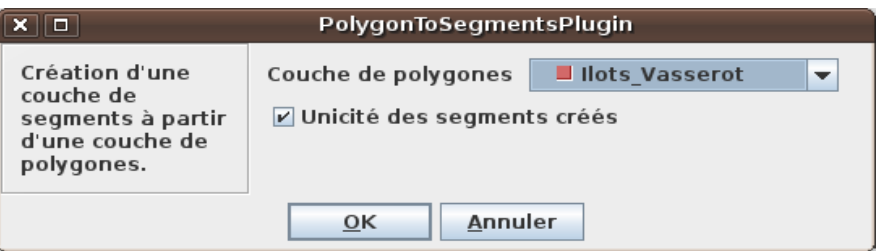

**Option disponible :** « Unicité des segments créés ».

Cette option permet de garantir l'unicité d'un segment dans la couche de segments résultante en terme géométrique. En effet, il se peut que deux polylignes aient une partie commune, synonyme de partage de géométrie, ce qui peut être gênant (e.g. pour réaliser une analyse des orientations des segments générés, cela entraînerait une double contribution de certains segments, faussant ainsi les résultats).

## **En sortie de traitement :**

Le traitement crée une nouvelle couche de segments, chaque segment conservant les attributs de la polyligne dont il est issu. Si l'unicité est demandée, le segment résultant est le premier segment qui a été créé au cours du traitement, les suivants n'étant pas retenus.

## <span id="page-5-0"></span>*4.3* **Nettoyage d'une couche de polylignes**

## *Menu : « MorphAL » > « Polylignes » > « Nettoyage d'une couche de polylignes »*

Ce traitement permet de simplifier grossièrement des polylignes ou des multipolylignes en éliminant l'ensemble des points d'une polyligne ou d'une multipolyligne selon le procédé suivant : soit un point A de la polyligne, centre d'un angle formé à l'aide du point précédent et du point suivant dans la polyligne, si l'angle est égal à 180° (i.e. les trois points sont alignés) plus ou moins le seuil angulaire fixé par l'utilisateur, alors le point A est supprimé.

Ce traitement requiert au minimum le chargement d'une couche d'objets ayant une géométrie de type linéaire ou multilinéaire.

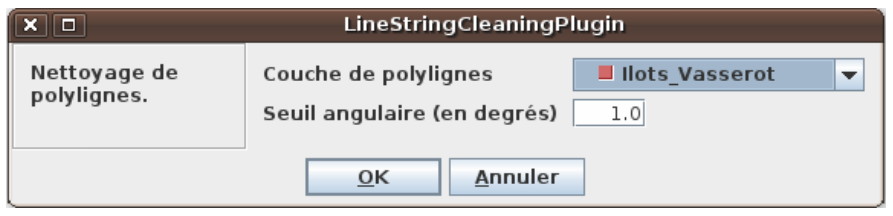

## **Option disponible :**

− « Seuil angulaire (en degrés) » : l'utilisateur fixe un seuil en degrés qui représente la tolérance considérée par rapport à un angle 180°, ce dernier étant caractéristique de l'alignement de trois points de la polyligne (voir les explications précédentes).

## **En sortie de traitement :**

Le traitement crée une nouvelle couche de polylignes ou de multipolylignes à partir de la couche initiale, nettoyée des points étant alignés sur leur prédécesseur et successeur. Attention : ce traitement ne conserve pas la topologie initiale des objets.

## <span id="page-6-0"></span>*4.4* **Calcul des orientations d'une couche de segments**

## *Menu : « MorphAL » > « Polylignes » > « Calcul des orientations d'une couche de segments »*

Ce traitement calcule l'orientation de segments de la couche sélectionnée.

Ce traitement requiert au minimum le chargement d'une couche d'objets ayant une géométrie de type segment.

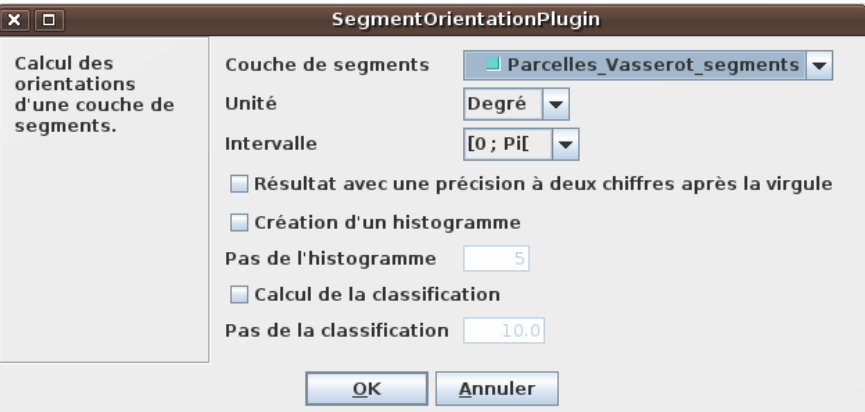

## **Options disponibles :**

- − «Choix d'unité » : l'utilisateur sélectionne l'unité d'angle qu'il désire obtenir. Ce choix comprend « Degré », « Radian » et « Grade ».
- − « Choix d'intervalle » : l'utilisateur sélectionne l'intervalle d'angle qu'il souhaite. Ce choix comprend «  $[0, Pi]$  » et «  $[0, Pi]$  2  $[$  ».
- − « Résultat avec une précision à deux chiffres après la virgule » : l'utilisateur peut choisir d'arrondir l'angle calculé au centième de l'unité d'angle choisie.
- − « Création de l'histogramme » : l'utilisateur peut choisir la création d'un histogramme représentant la fréquence des orientations.
- − « Pas de l'histogramme » : cette option est relative à la précédente. L'utilisateur définit ici le pas de l'histogramme à créer.
- − « Calcul de la classification » : l'utilisateur peut choisir de classifier les orientations calculées. Cette option ajoute un champ « classe » dans la table attributaire contenant pour chaque segment l'identifiant de classe calculé.
- − « Pas de la classification » : cette option est relative à la précédente. L'utilisateur définit ici le pas de la classification à créer.

## **En sortie de traitement :**

Le traitement ajoute un champ « orientatio » à la couche de segments traités dans lequel l'orientation de chaque segment est écrite. Selon les options sélectionnés, un histogramme peut également être créé, ainsi que l'ajout d'un champ « classe » permettant de classifier les segments selon leur d'orientation.

Remarque : ce nouveau champ a pour nom « orientatio » et non « orientation », afin de respecter la longueur maximale fixée à 10 pour le nom des attributs, en regard des spécifications du format de données ESRI Shapefile.

## <span id="page-7-0"></span>*4.5* **Caractérisation de polygones**

## *Menu : « MorphAL » > « Polygones » > « Caractérisation de polygones »*

Afin de permettre une analyse morphologique des parcelles et des bâtiments, ce traitement permet de caractériser une couche de polygones selon deux critères :

- − Critère 1 Le polygone a une forme rectangulaire (un exemple de résultat est fourni à travers la figure ci-dessous :
	- − Détection basée sur la distance surfacique du polygone considéré et de son plus petit rectangle englobant d'une part, et sur la distance surfacique du polygone considéré et de son enveloppe convexe d'autre part,
	- − La détection peut être réalisée sur trois niveaux de forme rectangulaire, la détection sur un niveau unique étant apparu comme relativement limitée,
	- − Un niveau relatif à la détection de groupes rectangulaires est également calculable. Cette détection considère l'ensemble des polygones qui n'ont pas été détectés comme ayant une forme rectangulaire. Chacun des polygones de cet ensemble va être associé à un ou plusieurs des polygones qui lui sont adjacents. L'ensemble des combinaisons sans répétitions des groupes d'association sont testés, la combinaison minimisant la forme rectangulaire étant conservée pour le calcul final,
- − Critère 2 Le polygone est circulaire :
	- − Détection basée sur l'indice de Miller : *Indice Miller*= 4π⋅*Surface Périmètre <sup>2</sup>*
	- − Détection basée sur le seuil de l'indice de Miller donné par l'utilisateur au dessus duquel le polygone est considéré comme ayant une forme circulaire. Par défaut, ce seuil est fixé à 0,95.

Ce traitement requiert au minimum le chargement d'une couche d'objets ayant une géométrie de type polygonal ou multipolygonal. Dans le cas d'une détection des groupes rectangulaires, il est nécessaire que la seconde couche fournie soit elle aussi composée d'objets ayant une géométrie de type polygonal ou multipolygonal. De plus, cette seconde couche doit être une couche relative à la première, relative au sens où elle permet un découpage de l'espace de la première couche (afin d'accélérer la recherche des voisins d'un polygone). Ce traitement est donc, au niveau de la détection des groupes rectangulaires, particulièrement adapté aux couches de type « parcelles » et « îlots ». Enfin, précisons qu'en l'état actuel, le traitement ne permet pas de détecter les groupes rectangulaires qu' uniquement à partir de la couche des polygones à caractériser.

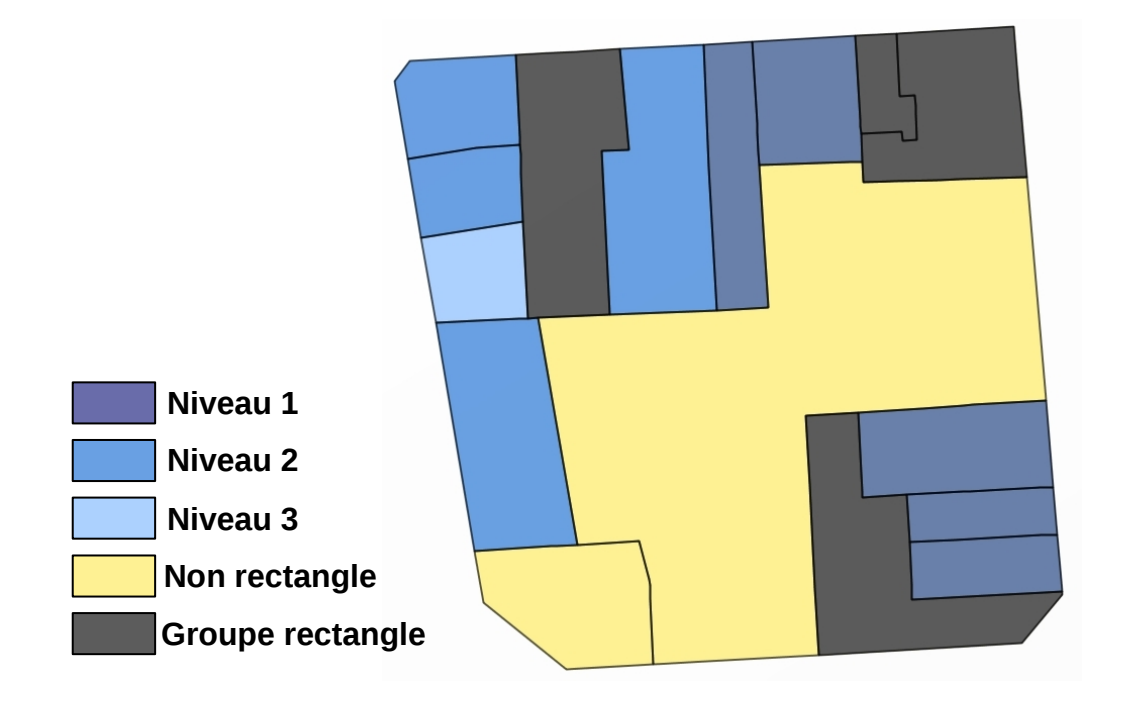

## **Options disponibles :**

- − « Niveau 1 Détection de formes rectangulaires » : l'utilisateur choisit une caractérisation des polygones de forme rectangulaire et doit ainsi choisir les seuils de distance surfacique correspondants.
- − « Niveau 2 Détection de formes rectangulaires » : l'utilisateur choisit une caractérisation des polygones sur deux niveaux de forme rectangulaire et doit ainsi choisir les seuils de distance surfacique correspondants, seuils qui sont moins contraignants que ceux fixés au niveau 1.
- − « Niveau 3 Détection de formes rectangulaires » : l'utilisateur choisit une caractérisation des polygones à trois niveaux de forme rectangulaire et doit ainsi choisir les seuils de distance surfacique correspondants, seuils qui sont moins contraignants que ceux fixés au niveau 2.
- − « Orientation » : option permettant de calculer ou non l'orientation d'un polygone si ce dernier est détecter comme ayant une forme rectangulaire. Une seule méthode est pour l'instant disponible pour le calcul de l'orientation. Cette méthode est basée sur le calcul de l'orientation du plus petit rectangle englobant relatif au polygone considéré (relatif celui qui a la plus grande aire dans le cas d'un multipolygone).
- − « Détection de formes circulaires » : l'utilisateur demande une caractérisation des polygones de forme circulaire.
- − « Indice de Miller » : cette option est relative à la précédente. L'utilisateur définit ici l'indice de Miller minimal pour lequel une forme polygonale peut être considérée comme étant circulaire.
- − « Ajout de couches » : l'utilisateur peut choisir d'ajouter des couches, chaque couche correspondant à une couche d'un niveau de caractérisation de rectangle ou de cercle.

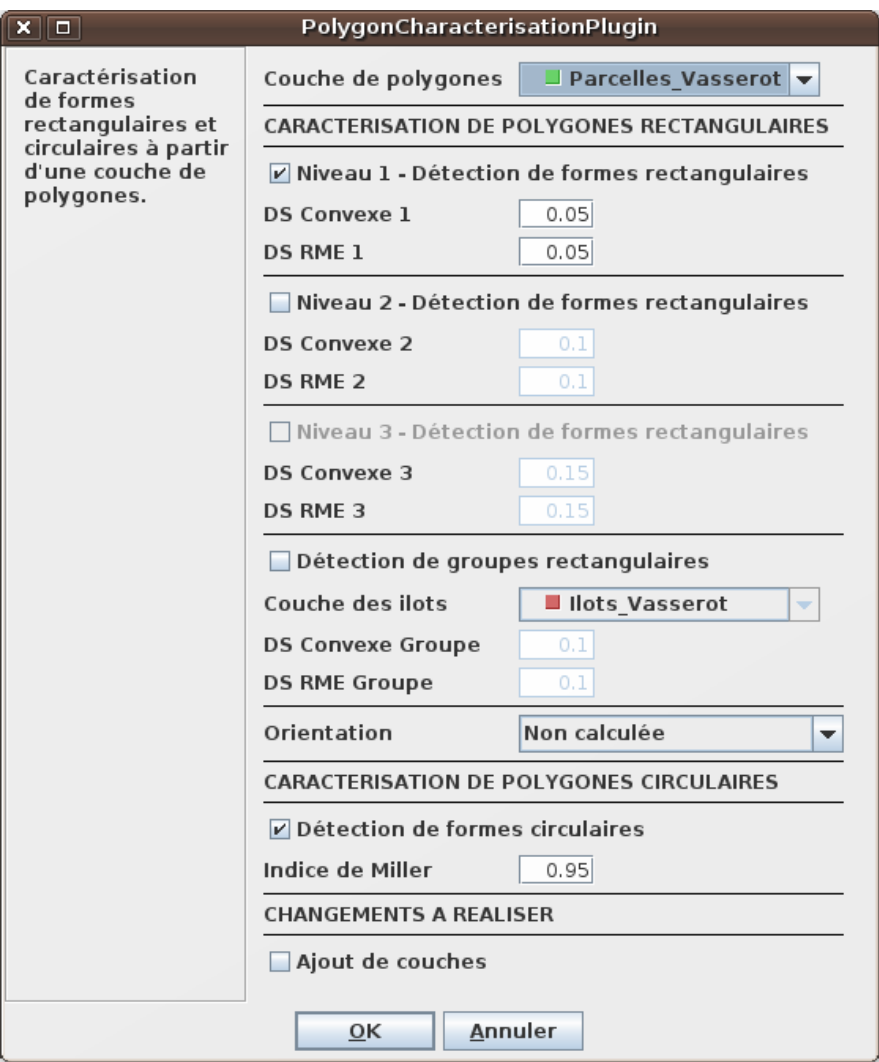

## **En sortie de traitement :**

Si l'utilisateur veut caractériser uniquement la ressemblance à une forme rectangulaire, le traitement ajoute les champs « dsc » (issu du calcul de la distance surfacique entre le polygone et sa surface convexe), « dsr » (issu du calcul de la distance surfacique entre le polygone et du plus petit rectangle englobant associé), « rectangle », « orient\_rec », « elongation » et « multipolyg ».

Le champ « rectangle » est égal à :

- − 0 si le polygone n'a pas une forme rectangulaire,
- − 1 si le polygone a une forme rectangulaire de niveau 1,
- − 2 si le polygone a une forme rectangulaire de niveau 2,
- − 3 si le polygone a une forme rectangulaire de niveau 3,
- − 4 si le polygone peut être associé à un ou plusieurs de ses voisins pour former un groupe rectangulaire.

Le champ « orient rec » est calculé en degrés, et à 180 degrés près, à partir du grand axe du plus petit rectangle englobant associé au polygone traité. La valeur de ce champ pour les formes non rectangulaires est égale à zéro, cette valeur n'ayant pas de sens.

Le champ « elongation » correspond à l'élongation du polygone, élongation calculée comme le rapport du plus grand axe du plus petit rectangle englobant associé au polygone traité, sur le plus petit axe.

Le champ « multipolyg » est égal à :

- − « Vrai » si l'objet est un multipolygone,
- − « Faux » si l'objet n'est pas un multipolygone.

Ce champ est calculé afin d'avertir l'utilisateur que l'objet traité est un multipolygone, et que l'objet doit être étudié plus en détails afin de voir si les valeurs des autres champs ont un sens ou non.

Remarque : pour l'instant, ce champ n'a pas véritablement de sens puisqu'un multipolygone peut théoriquement être composé que d'un seul polygone. Il faudrait ainsi de préférence retourner le nombre d'objets composant le multipolygone plutôt qu'un résultat booléen s'appuyant sur la nature géométrie de l'objet.

Si l'utilisateur veut caractériser uniquement la ressemblance à une forme circulaire, le traitement ajoute le champ « cercle ».

Le champ « cercle » est égal à :

- − 0 si le polygone n'a pas une forme circulaire,
- − 1 si le polygone a une forme circulaire.

Si l'utilisateur veut caractériser la ressemblance à des formes rectangulaire et circulaire, le traitement ajoute l'ensemble des champs précédemment évoqués.

## <span id="page-10-0"></span>*4.6* **Nettoyage d'une couche de polygones**

## *Menu : « MorphAL » > « Polygones » > « Nettoyage d'une couche de polygones »*

Ce traitement permet de simplifier grossièrement des polygones ou des multipolygones en éliminant l'ensemble des points d'un polygone ou d'un multipolygone selon le procédé suivant : soit un point A du polygone, centre d'un angle formé à l'aide du point précédent et du point suivant dans le polygone ; si l'angle est égal à 180° (i.e. les trois points sont alignés) plus ou moins le seuil angulaire fixé par l'utilisateur, alors le point A est supprimé.

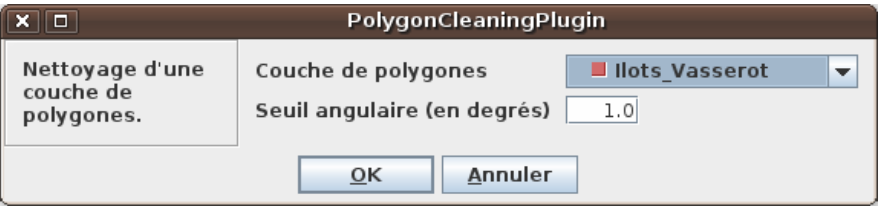

Ce traitement requiert au minimum le chargement d'une couche d'objets ayant une géométrie de type polygonal ou multipolygonal.

## **Option disponible :**

− « Seuil angulaire (en degrés) » : l'utilisateur fixe un seuil en degrés qui représente la tolérance considérée par rapport à un angle 180°, ce dernier étant caractéristique de l'alignement de trois points du polygone (voir les explications précédentes).

## **En sortie de traitement :**

Le traitement crée une nouvelle couche de polygones ou de multipolygones à partir de la couche initiale, nettoyée des points étant alignés sur leur prédécesseur et successeur. Attention : ce traitement ne conserve pas la topologie initiale des objets.

## <span id="page-11-0"></span>*4.7* **Polygones en segments**

#### *Menu : « MorphAL » > « Polygones » > « Polygones en segments »*

Une des possibilités d'analyse des orientations se base sur le calcul des orientations des contours des parcelles et des éléments bâtis. La géométrie de ces derniers étant majoritairement de type polygonal (ou multipolygonal), l'éclatement de cette géométrie en segments est nécessaire.

Ce traitement requiert au minimum le chargement d'une couche d'objets ayant une géométrie de type polygonal ou multipolygonal.

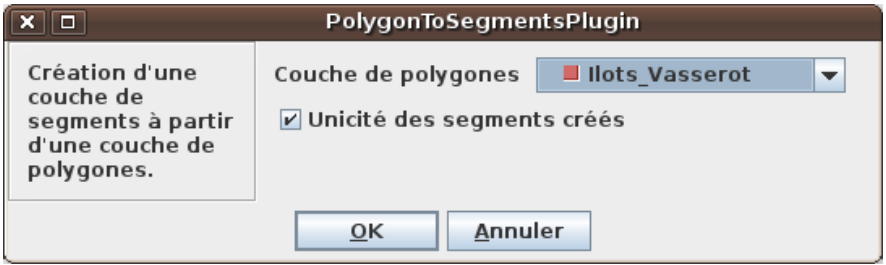

## **Option disponible :** « Unicité des segments créés ».

Cette option permet de garantir l'unicité d'un segment dans la couche de polylignes résultante en terme géométrique. En effet, il apparaît souvent que deux polygones aient une frontière commune, synonyme de partage de géométrie, ce qui peut être gênant (e.g. pour réaliser une analyse des orientations des segments générés, cela entraînerait une double contribution de certains segments, faussant ainsi les résultats).

## **En sortie de traitement :**

Le traitement crée une nouvelle couche de segments, chaque segment conservant les attributs du polygone dont il est issu. Si l'unicité est demandée, le segment résultant est le premier segment qui a été créé au cours du traitement, les suivants n'étant pas retenus.

## <span id="page-12-1"></span>*4.8* **Calcul des périmètres et des aires d'une couche de polygones**

## *Menu : « MorphAL » > « Polygones » > « Calcul des périmètres et des aires d'une couche de polygones »*

Les périmètres et les aires d'une couche de polygones peuvent être calculés.

Ce traitement requiert au minimum le chargement d'une couche d'objets ayant une géométrie de type polygonal ou multipolygonal.

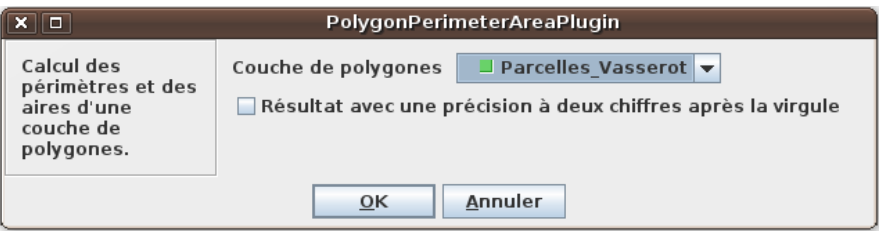

**Option disponible :** « Résultat avec une précision à deux chiffres après la virgule ». L'utilisateur peut choisir d'arrondir l'aire et le périmètre calculés au centième d'unité.

## **En sortie de traitement :**

Le traitement ajoute un champ « perimeter » et un champ « area » à la couche de polygones traitée dans lequel le périmètre et l'aire de chaque polygone sont renseignés.

## <span id="page-12-0"></span>*4.9* **Statistiques**

## *Menu : « MorphAL » > « Statistiques » > « Classification des valeurs d'un attribut de type entier ou réel »*

Ce traitement permet de classer le champ d'une couche d'objets selon sa valeur.

Ce traitement requiert au minimum le chargement d'une couche d'objets ayant une géométrie quelconque mais possédant *a minima* un attribut de type entier ou réel. Dans le cas contraire, aucune classification ne peut être réalisée.

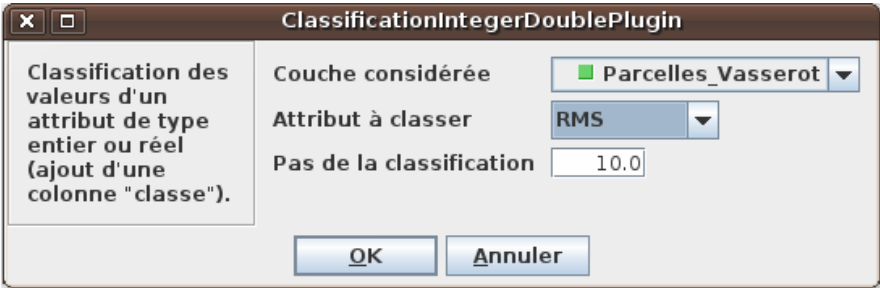

## **Option disponible :**

- − « Attribut à classer » : l'utilisateur définit l'attribut à classer.
- − « Pas de la classification » : l'utilisateur définit ici le pas de la classification.

## **En sortie de traitement :**

Le traitement ajoute un champ « classe » à la table attributaire de la couche dans lequel l'identifiant de la classification y est inscrit.